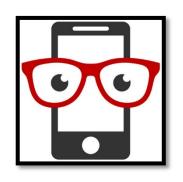

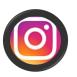

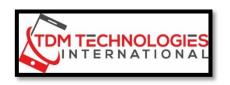

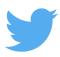

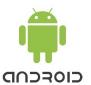

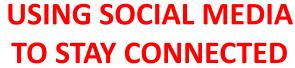

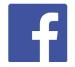

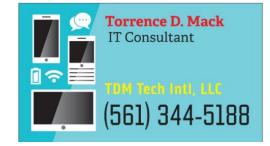

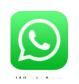

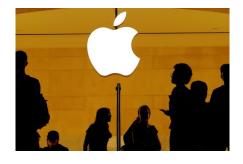

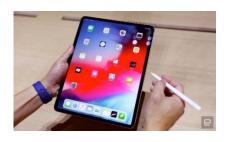

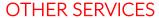

- PRIVATE ONE ON ONE/SMALL GROUP LESSONS
- PC/MAC REPAIRS/UPGRADES/VIRUS REMOVAL
- NEW COMPUTER/SMARTPHONE/iPad SETUP
  - REMOTE TECH SUPPORT
  - SMARTPHONE/iPad CONSULTANT

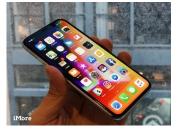

CLASSES OFFERED AT MANY LOCATIONS THRU OUT MIAMI-DADE, BROWARD, PALM BEACH,

COLLIER, MARTIN, LEE, ST. LUCIE COUNTIES.

CHECK www.tdmtechpc.com for details!

## **WHAT IS SOCIAL MEDIA?**

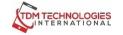

Websites and/or apps that enable users to create and share content or to participate in social networking. Social Media can be viewed using an internet browser or by using the Apps downloaded from the

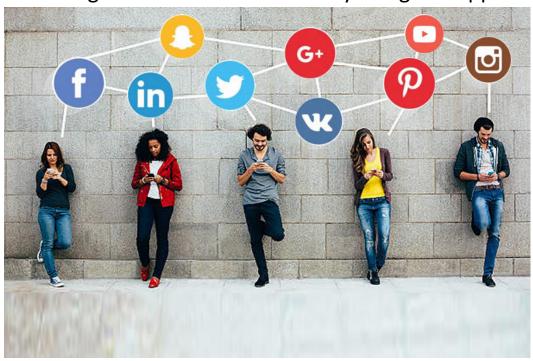

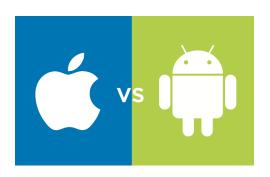

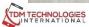

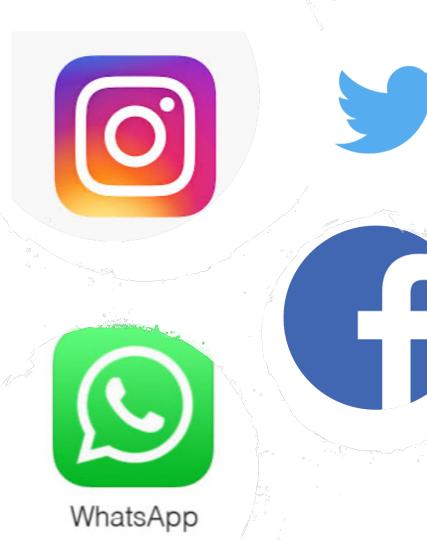

## Things needed to Join Social Media

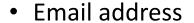

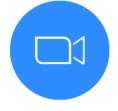

zoom

- **Password**
- Phone number

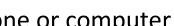

- Smartphone or computer
- Location enabled

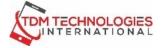

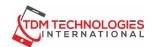

## What is Zoom?

**Zoom** is a software used for video and audio conferencing, chat, and webinars

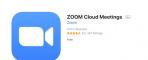

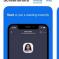

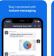

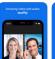

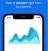

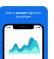

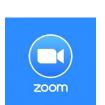

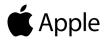

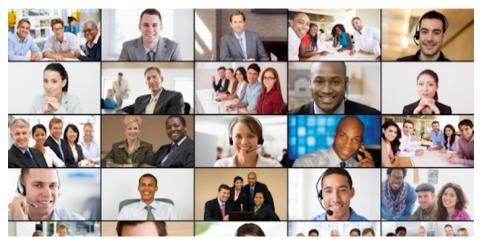

#### The following devices can be used for **Zoom**:

- iPhone
- Android
- iPad
- Android Tablet
- Computer (PC/Mac)

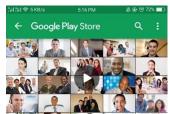

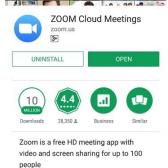

## **Downloading Zoom on Smartphone/iPad/Android**

- App Store
- Go to the App Store (Apple) or Play Store (Android)
- 2. Search for Zoom Cloud Meetings
- 3. Click Get (Apple) or Install (Android)
- 4. Open Zoom Cloud for Meetings
- 5. Enter the meeting ID supplied by the host and Enter your name, then click Join.

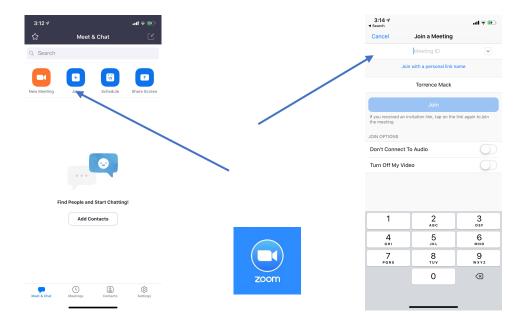

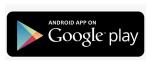

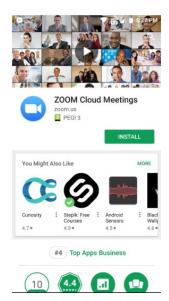

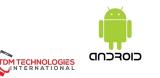

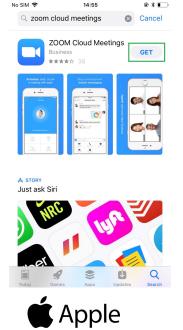

## Joining a Zoom meeting from your Email

- Open your Email
- 2. Click the link under "Join Zoom Meeting"
- 3. If "Open External Application" or "Open Zoom App" appears, click on it.
- 4. If "Join with Computer Audio" appears, click it
- 5. If "Join With or Without Video" appears, click your preference.

Join With Computer Audio

Test Speaker and Microphone

#### **Zoom meeting invitation - Torrence Mack's Personal Meeting Room**

Torrence Mack (tmackpcweb@aol.com) To: mandm3308 Details ✓ Zoom-Meeting.ics (1019 B) Torrence Mack is inviting you to a scheduled Zoom meeting. Topic: Torrence Mack's Personal Meeting Room Join Zoom Meeting https://us02web.zoom.us/j/2494034979 Meeting ID: 249 403 4979 +1301/158592...2494034979# US (Germantown) +13/26266799,,2494034979# US (Chicago) ial by your location +1 301 715 8592 US (Germantown) +1 312 626 6799 US (Chicago) +1 929 205 6099 US (New York) +1 253 215 8782 US (Tacoma) +1 346 248 7799 US (Houston) +1 669 900 6833 US (San Jose) Meeting ID: 249 403 4979 Find your local number: https://us02web.zoom.us/u/kdLCBgt77K

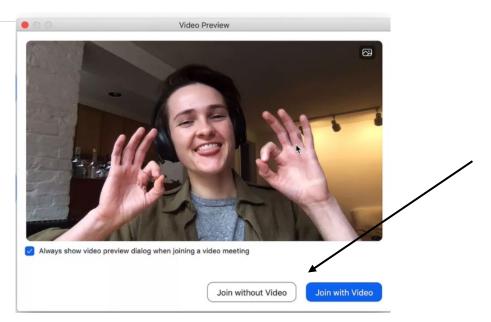

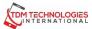

## **ADD A VIRTUAL BACKGROUND**

- 1. Click the ^ next to Stop Video. Click "Choose a Virtual Background"
- In the Settings menu click "Virtual Background."
- 4. Under your image click Add image to select an image on your PC.
- 5. The background will appear in the behind you on the screen.

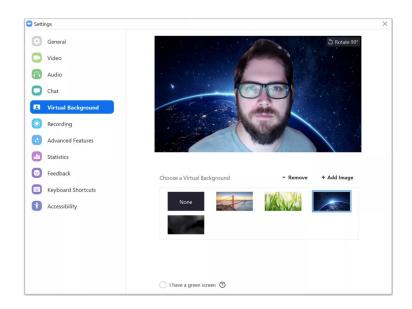

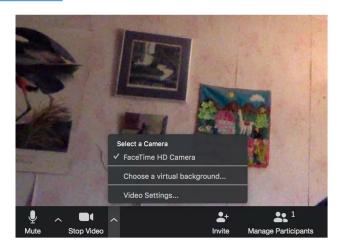

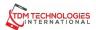

## PARTS OF THE ZOOM WINDOW

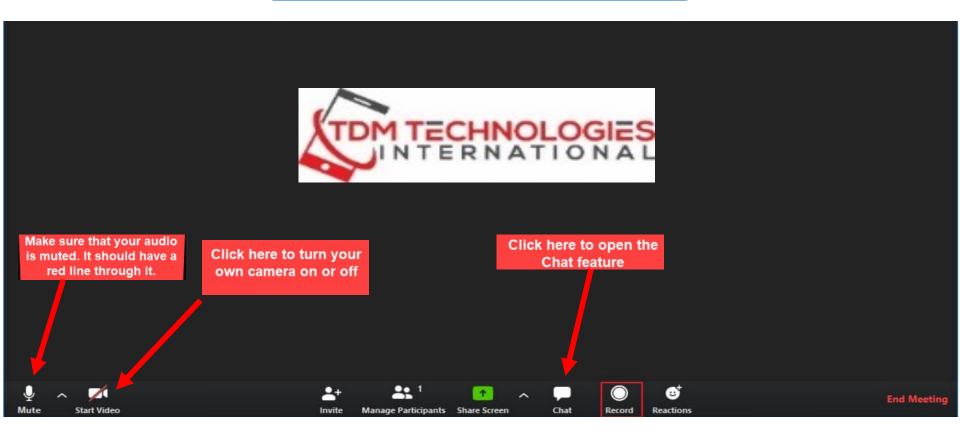

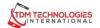

## **ZOOM EXERCISE**

#### 1. OPEN THE ZOOM APP ON YOUR PHONE OR COMPUTER

2. CLICK JOIN A MEETING. TYPE MEETING ID 249-403-4979 AND CLICK JOIN.

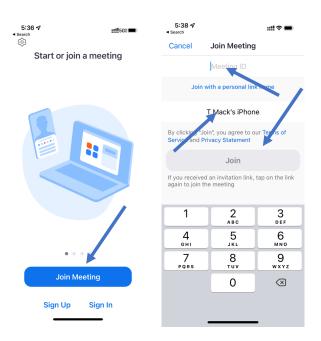

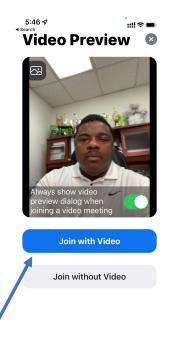

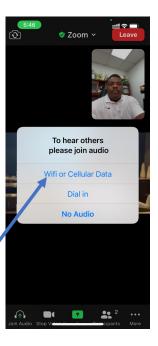

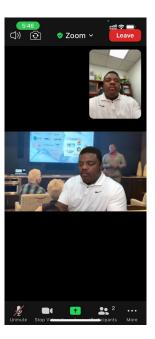

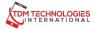

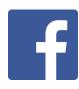

**Facebook** is the Internet's most widely used social network, with nearly 1 billion people using it to connect with old friends and meet new ones.

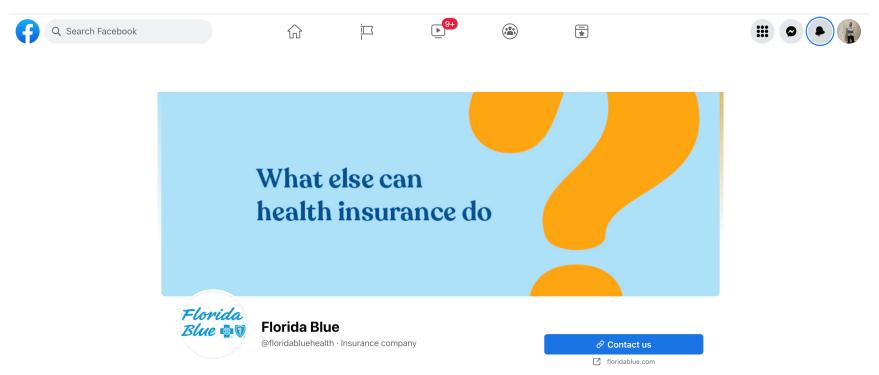

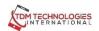

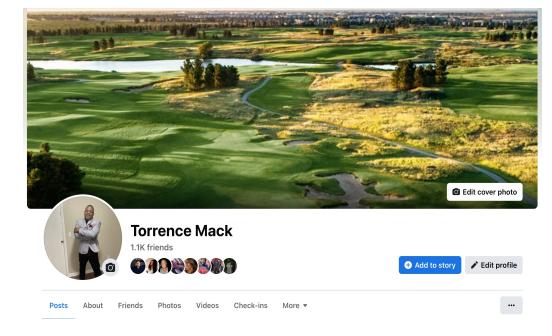

1. My Facebook Profile Page is

https://www.facebook.com/\_\_\_\_\_

1. How many friends do I have?\_\_\_\_\_

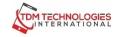

#### Parts of the Facebook Profile Page

- Timeline- Your Timeline is where you can see your posts or posts you've been tagged in displayed by date.
- Home Page- Your home page is what you see when you log into Facebook. It includes your News Feed, the constantly updating list of posts from friends, Pages and other connections you've made.
- About- Lists information about you
- Friends- Shows all your Friends
- **Photos** Displays all your photos
- Cover Photo- A cover photo is the larger photo at the top of your profile
- Profile Photo- Your current profile picture and cover photo are <u>public</u>, so they can be seen by anyone on or off Facebook.

## **NOTIFICATIONS OF COMMENTS**

If a friend comments on your status update, or comments on a post after you have done so, you'll be notified in the top-right-hand menu by your notifications button lighting up.

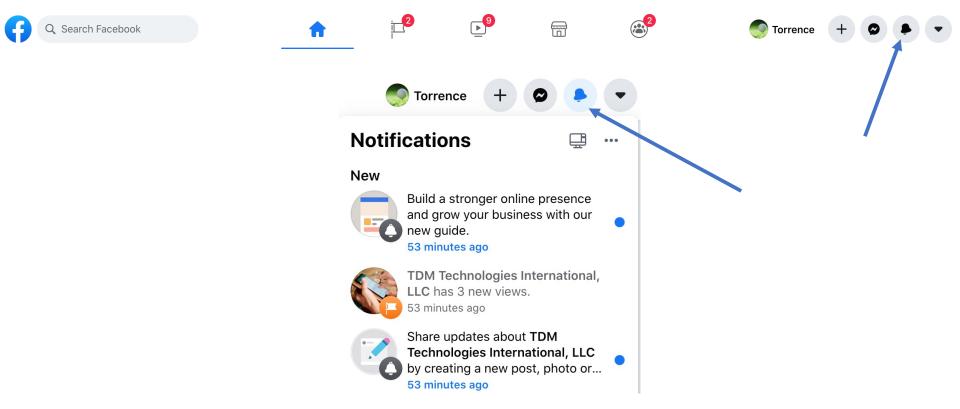

## **POSTING**

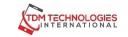

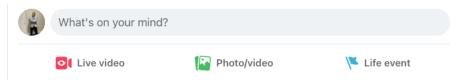

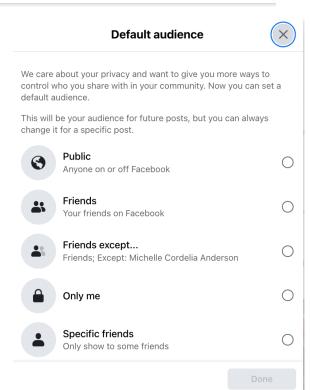

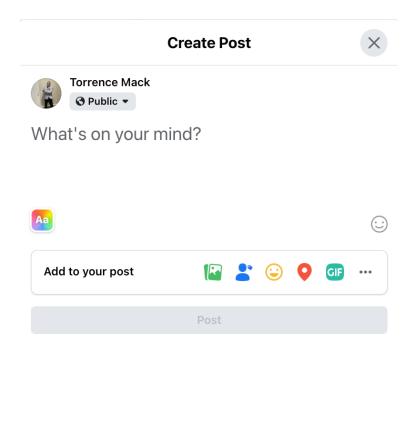

### **HOW TO LIKE A COMMENT OR PHOTO**

If you appreciate or agree with something that someone has posted, you have the ability to "like" his or her post. Above the comment box on most status updates is the **Like** button. Click it to show others that you've liked their post. The **Like** button also appears next to most comments that people leave on status updates, and you can "like" comments in the same way. Your friends and their friends can "like" status updates and comments that you make, too.

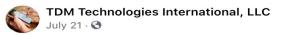

Have a loved one that is smartphone challenged? Get them connected to one of our Zoom Smartphone Classes. Call us today for a schedule. 561-344-5188

#tdmtechintl #devoted #verizonwireless #csi #att #tmobile #sprint #initialized #eldertech #xfinitymobile #metropcs #dedicated #chenmed #floridablue #wellcare #alwaysbestcare #brookdale #morselife #dadecounty #palmbeachcounty #browardcounty #southflorida #martincounty #baptisthealth #convivacare

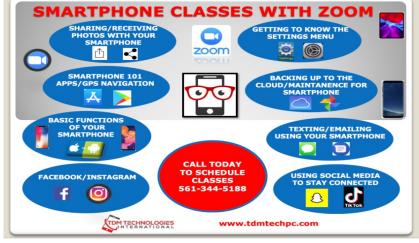

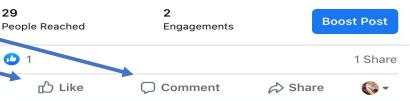

#### **SEARCHING FOR FACEBOOK PAGES**

Use the search box at the top to search for persons, places and things. When you click the "Like" you will be notified about any new posts or comments about the page you "Liked."

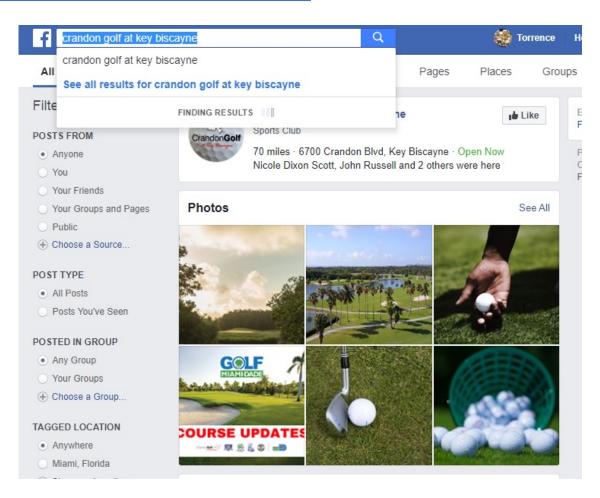

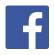

#### **UPLOADING PHOTOS**

- 1. Go to your Timeline
- 2. Click on Add Photo

3. Select Photo to upload

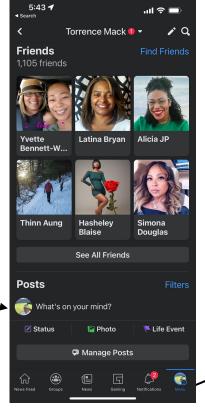

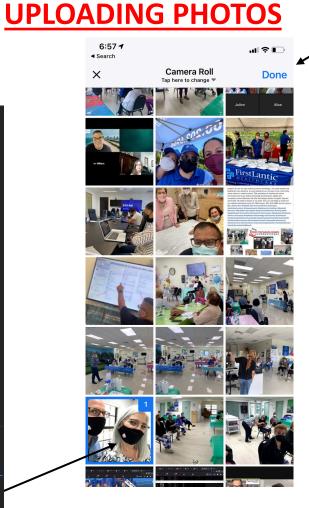

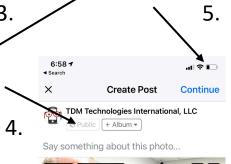

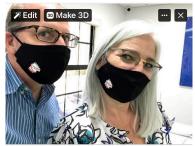

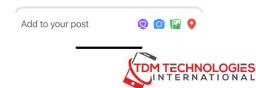

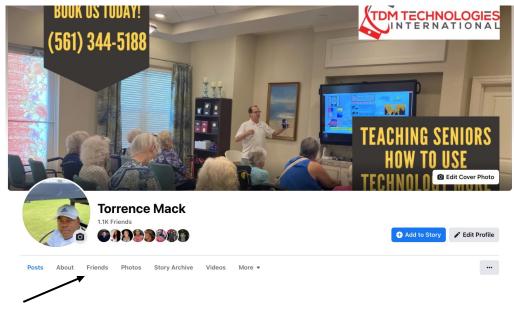

#### Here you can:

- Find Friends
- View Friend Requests
- View your Friends
- Unfriend
- Classify Your Friends

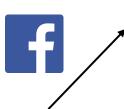

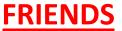

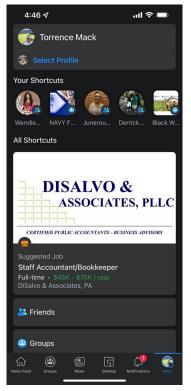

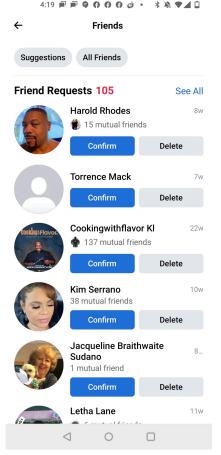

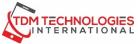

Features Privacy & Safety For Developers

#### More ways to stay connected

Messenger has everything you need to feel closer to your favorite people.

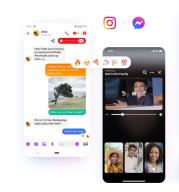

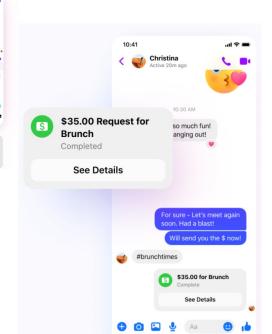

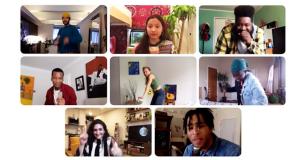

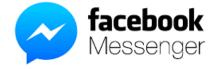

\$35.00 Request for

See Details

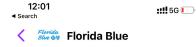

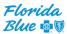

#### Florida Blue

Insurance company

61K people like this including Telena Paris and 9 friends

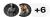

How do I make a payment?

How do I find my member ID card?

How do I find a doctor?

I have an issue or question about my policy and need help

You started a chat with Florida Blue. We use information from this chat to improve your experience. Learn about chats with Pages and your privacy.

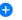

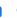

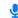

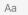

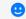

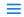

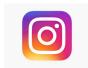

Instagram was launched as a unique social networking platform that was completely based on sharing photos and

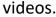

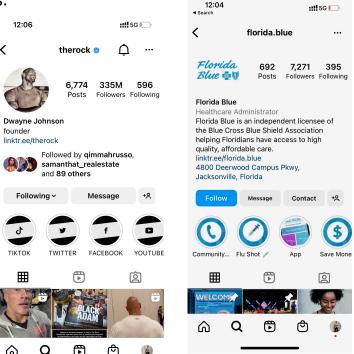

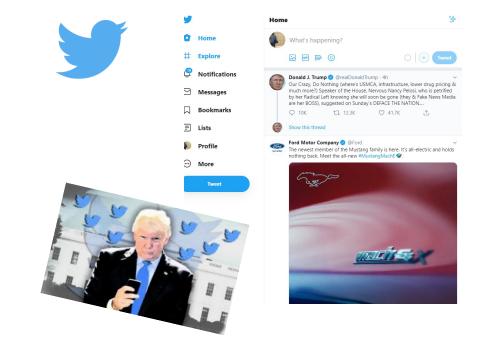

Made exceedingly popular by "45"

This social networking site enables you to post short text messages (called tweets), containing a limited number of characters (up to 280) increased from 140.

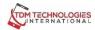

## **Important Instagram Terminology**

**Username:** Your username is how people recognize you on Instagram. When creating your account, you should be prompted to create a username. The name you choose follows the @ symbol and can include numbers, letters, periods and underscores.

**Profile:** Your Instagram profile is where you tell people who you are and what you like to post. When you click on the option "Edit your profile," you can add your name as the heading of your bio and write whatever else about yourself you would like

**Post**: Posts are the photos and videos you choose to share on Instagram.

**Hashtag:** Hashtags are used to give context to your post or comment.

**Direct Message: Direct Message** lets you send other accounts' posts and personal messages to as many people as you would like. To share another user's post, simply press on the paper airplane symbol and choose which profiles or group you want to send to. You may also include a message along with whatever you send.

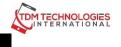

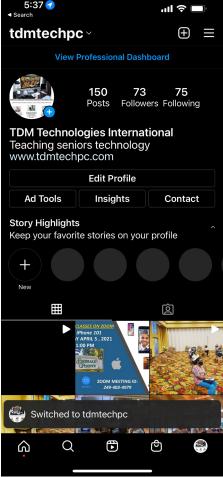

## **POSTING TO INSTAGRAM**

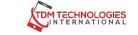

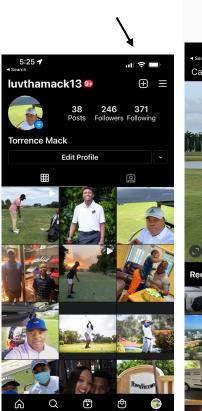

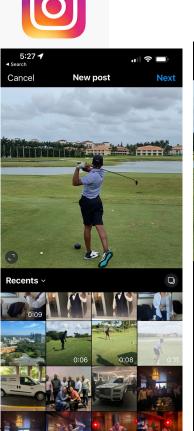

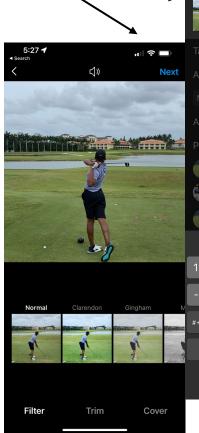

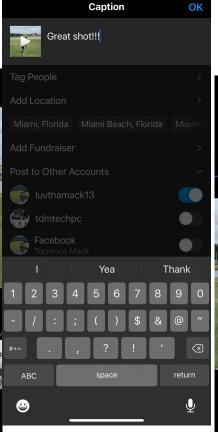

ııl ≎ □

5:27 ₽

■ Search

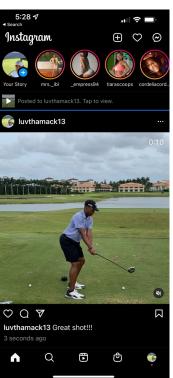

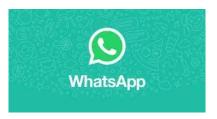

#### **Getting started with WhatsApp**

WhatsApp is a cross-platform messaging app for smartphones that allows you to send text messages and make voice calls using your phone's Internet connection. In addition to sending texts, you can send pictures, videos, documents, and voice messages.

Everything sent via WhatsApp is protected with **end-to-end encryption**, meaning no one else can read or listen to your messages or calls aside from you and the recipient. Best of all, it's completely free to use. All you need is an Internet connection.

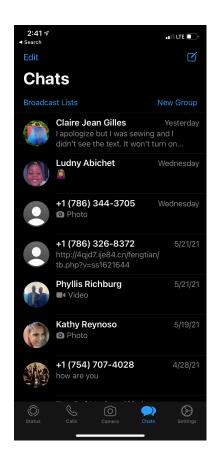

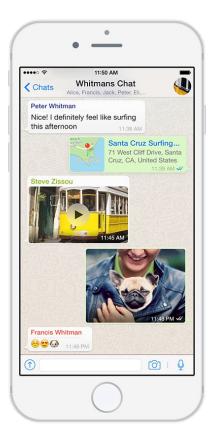

#### **Text messaging**

Now that you've downloaded WhatsApp and created an account, you're ready to start sending messages, photos, and more.

In order to message someone, that person will need to **be in your phone's contacts** and will need to also have a **WhatsApp account**.

You'll also need an **Internet connection** of some kind, whether it's through your cellular network or a Wi-Fi connection.

When you open WhatsApp, the **Chats** pane appears by default. On this pane, you'll be able to see all of your **recent** 

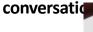

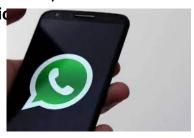

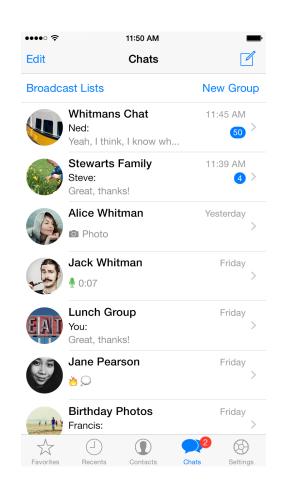

To begin a conversation, you can either tap someone's **name** or tap the **pen/paper icon** in the top-right corner of the screen and select a contact.

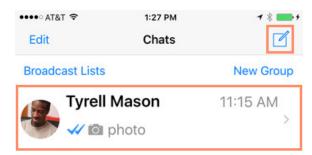

## The chat interface

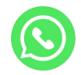

#### **Text Bar**

Tap the **text bar** to bring up your keyboard. From here, you can type messages and send them.

#### Take Photo or Video

Tap the **take photo or video** icon to take a photo or video or to send photos from your library.

## **Voice Message Button**

Hold down the **voice message** button to record a
voice message. Release the
icon when you're done and
the voice message will be
sent.

#### **Back Button**

Tap the **back** button to return to the **chats** pane and view all of your other conversations.

#### **Forward Button**

Tap the **forward** button to forward a photo or document to another person.

#### **Send Media Button**

Tap the **send media** button to share documents, your location, or contacts with someone. You can also take a picture or video from here, as well as send pictures and videos from your library.

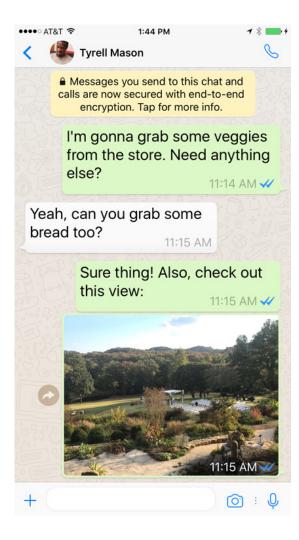

#### Call

Tap the **call** button to start a voice call with someone. If the contact doesn't answer, you can leave a **voice message**.

#### Conversation

This is where your conversation will be displayed, including any messages, photos, documents, and more that you've sent and received.

#### **Read Receipt Icon**

The **read receipt** icon will appear once the recipient has opened and read your message. If there is no icon shown, this means the person has not yet read your message; the contact also may have read receipts disabled.

## MAKE A WHATSAPP VIDEO CALL (iPhone/Android)

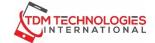

In addition to sending text messages, you can use WhatsApp to make video or voice calls. Because calls are made over the Internet, there will be no charges made or minutes used by your cellular plan. However, if you're not connected to a Wi-Fi network, voice calls will use up data from your data plan.

To start a **video or voice call**: There are a few easy ways to make voice calls. Open the conversation of the person you'd like to call and tap the **call** button in the top-right corner of the screen.

Tap the Name of the Contact at the top of the screen. You will see the text, video or phone icon under the Contact's picture.

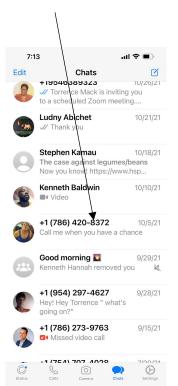

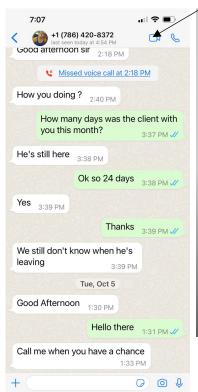

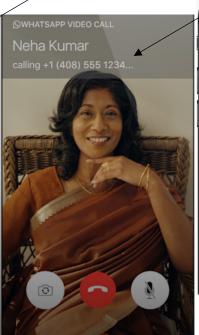

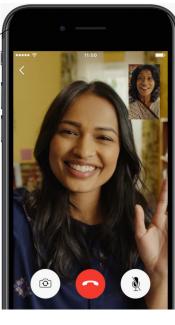

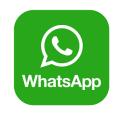

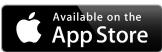

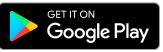

## **Incoming Video or Voice calls**

To answer an incoming call:

When someone calls you via WhatsApp, it will either look like when you receive a regular phone call, or if you are in WhatsApp, it will display the contact. Depending on your phone it will vary.

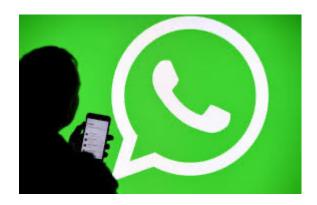

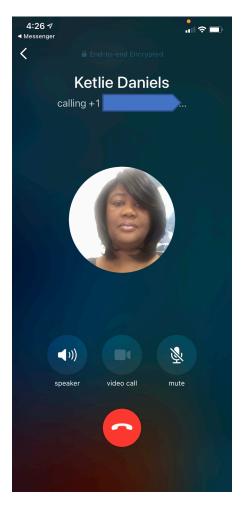

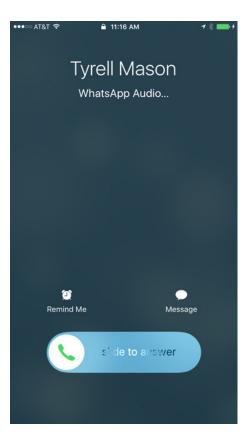

## QUESTIONS????

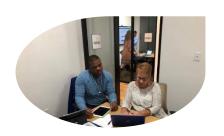

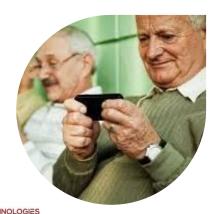

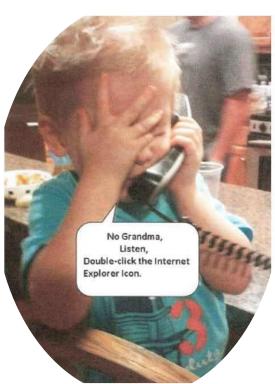

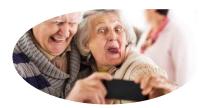

# Learn to use your Smart Phone, Mobile Device & Computer with our easy course at a slow pace!

Emailing, Texting, Skype, Snap Chat, Siri, Google, Posting, Face Time, Instagram, Twitter, Calendar, Scanning, Pics, Hangout, Printing

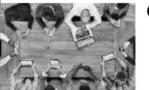

Call for Details (561) 344-5188

TORRENCE MACK